# HappyOtterScripts Install Notes

## 2020-11-09

#### WARNING!! PLEASE READ CAREFULLY!!

HappyOtterScripts for Vegas Pro will install the following software on your computer:

- 1. FFmpeg. The latest 64bit version will be installed (copied) in the Applications folder (see below). Its filepath will be added to the Path in User Environmental Variables at the bottom position. You may use your own installation by moving the "C:\Program Files\HappyOtterScripts" to a lower position in the Path statement. If so, it is recommended that you update FFmpeg to the latest build. If you continue to use an older version some of the scripts may not function correctly.
- 2. VirtualDub2. Note that the developer has changed the name from VirtualDub FilterMod to VirtualDub2. The latest build will be installed in the Applications folder. It includes both the 32 bit and 64 bit versions. Both 32bit and 64bit deshaker filters are added to the Plug-ins folders. This installation is completely self-contained and will not interfere with other Virtualdub installations you might have. You CANNOT use the original versions of VirtualDub—it must be VirtualDub2.
- 3. Avisynth+. The latest 32bit and 64bit versions of Avisynth+ can be found in the AvisynthRepository subfolder in the Applications folder. During installation, these are added to the correct System32 and SysWOW64 folders along with the appropriate entries to the Registry. You CANNOT use an older Avisynth version such as 2.6MT. However, you CAN use older scripts. An attempt will be made to automatically convert these older scripts for use in Avisynth+. To change the location of the plug-in files, launch the ToolFileSetup script. There you can change the location of both the 32bit and 64bit plugin folders.
- 4. DebugMode FrameServer. The DebugMode FrameServer will be re-installed during setup. It will install version 3.0 for Vegas versions 13-17 and/or version 2.14 for Vegas 12. Note that the usual FrameServer installation dialog has been eliminated altogether. The new version now includes a 64bit decoder.
- 5. UtVideo Codec. UtVideo is a freeware lossless codec. The latest version will be silently installed. I've also included some MagicYUV templates which will not work unless you install the latest paid version of MagicYUV ultimate. Likewise, there are Cineform templates which will not work unless you have the codec already installed.
- 6. Media Player Classic Home Cinema. The latest version will be installed along with shader presets to support playback using different level changes.
- 7. There are also a number of smaller apps that are loaded into the applications folder that enable the use of frameserved output (which is 32bit) with the 64bit version of FFmpeg in Vegas 12, and also support GPU rendering using Intel Quick-Sync, Nvidia's Nvencc and AMD's vce.
- 8. If you're worried, there is an option to create a restore point.
- 9. WARNING! Although the current software is "signed", you will probably get a warning about the trustworthiness of the source. Simply ignore and continue. Or, if you're really worried, simply delete the file from your system.

### **Quick Start Guide**

- 1. Run the setup application HappyOtterSetup.exe.
- 2. Start Vegas and go to View Extensions
- 3. Load and Dock either the OtterInfoBar or OtterBar or both. HO scripts will be automatically populated. You can easily add other scripts to these toolbars.
- 4. Activate License. You must have a license to use HappyOtterScripts. There are three types: a Trial license which is good for 30 day; a Free license which never expires; and a Paid license which never expires. Activation of the three types is explained below. Begin by clicking on the LaunchHelp icon on one of the toolbars.
- 5. Trial License. A trial license enables all HappyOtterScripts to be used for a period of 30 days. To obtain a trial License, Launch Help and then click on the Trial License button.

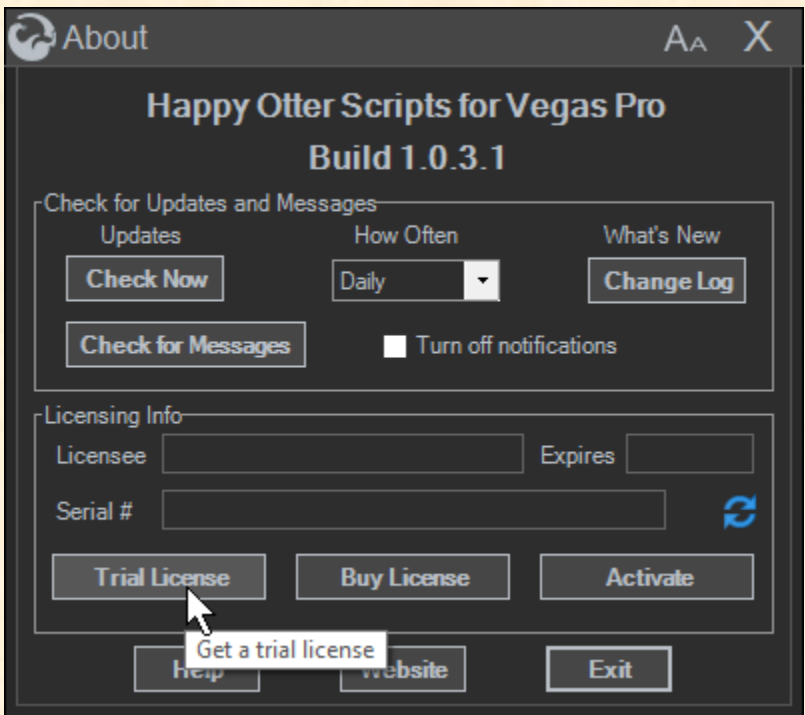

6. You must enter your email address, agree to the terms of the License and then click on the Send Request button.

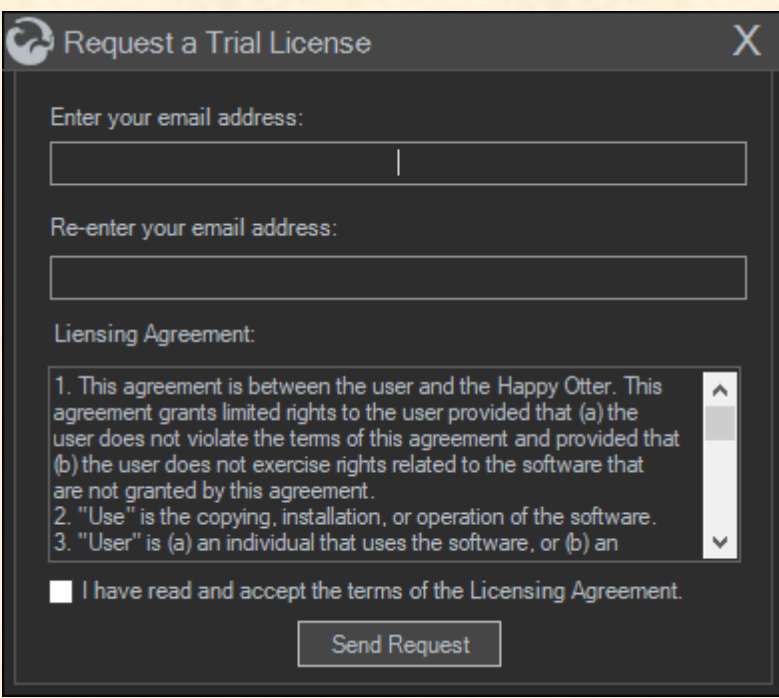

7. You will receive an email confirmation which contains the link to Activate the Trial. Inside of Vegas, you will receive confirmation that your Trial license has been activated along with its expiration date.

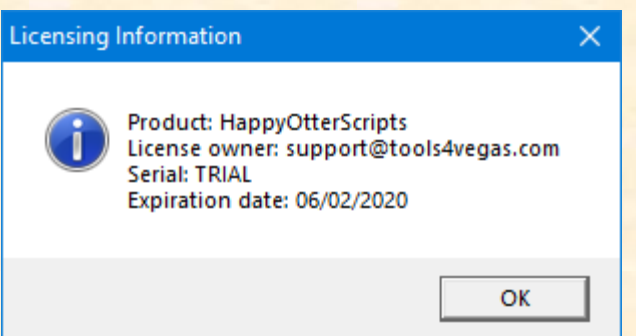

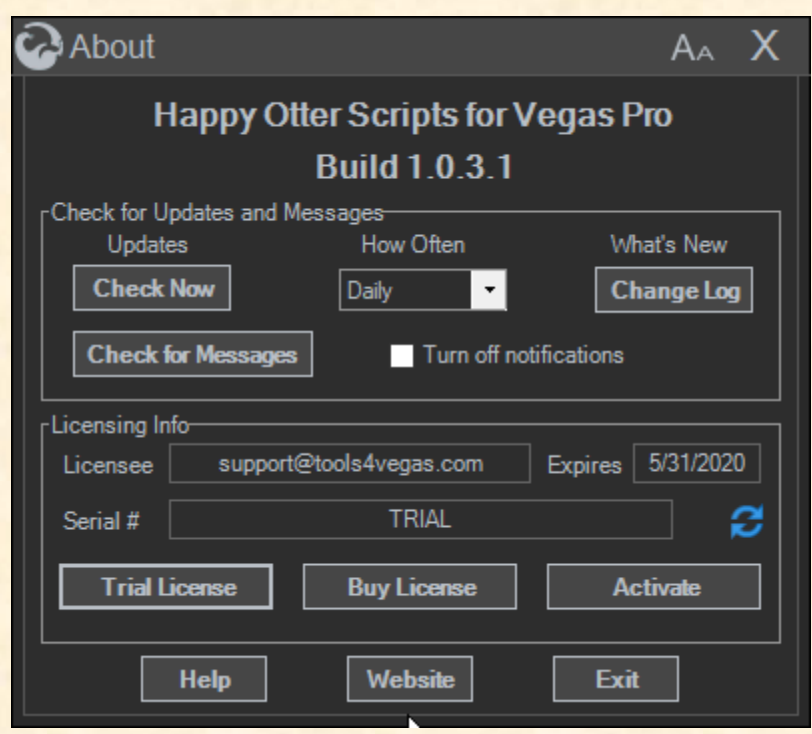

8. Free License . A free license enables the use of the open source software, the HappyOtter toolbars, and a limited number of tools. To activate a free license, Launch Help and click on the Activate button. Enter "FREE", name, and email address, agree to the license, and then click on the Send Request button.

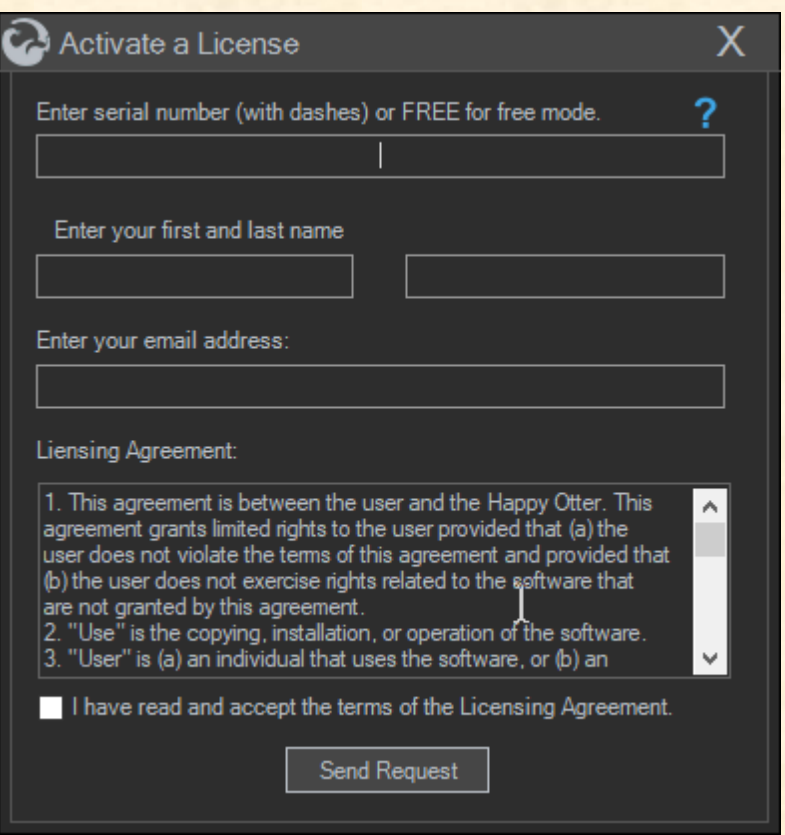

9. You will receive confirmation that your Free license has been activated as shown below.

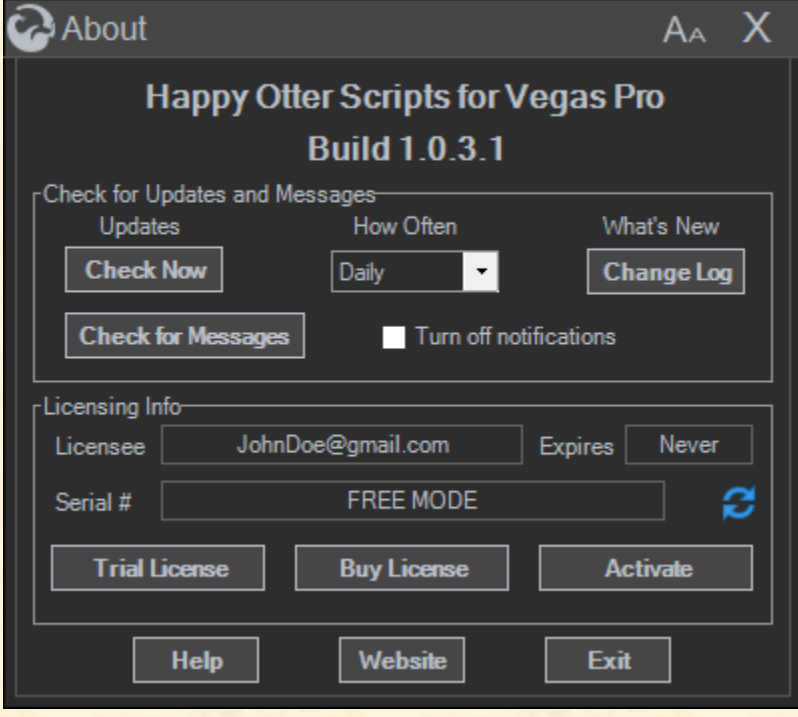

10. Paid License. A paid license enables all of the HappyOtter tools that integrate Vegas with the open source software tools. To activate a paid license, Launch Help and click on the Activate button. Enter your serial number including dashes, name, and email address, agree to the license, and then click on the Send Request button. You will receive confirmation that your paid license has been activated.

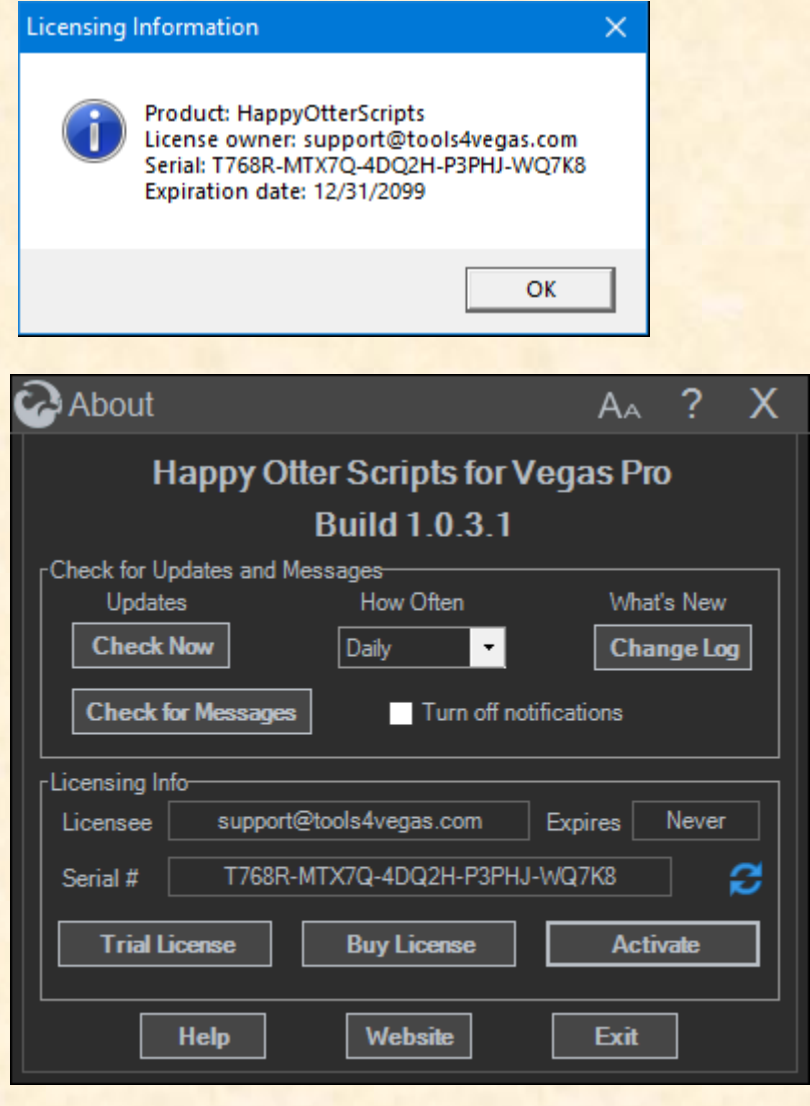

- 11.The default color theme is Vegas 15 Dark. To change, open the Theme Designer (Color wheel icon) and select theme or design your own. To change the OtterInfoBar or OtterBar colors to that theme immediately, click the Paint Bucket icon.
- 12.Before running a script that uses VirtualDub2 (AviDub, DehshakerRedux, ImportAssist, or RenderPlus), manually open "VirtualDub" to configure the window. Either open directly using one of the shortcuts placed on your Desktop

or open the AviDub script window. In the VirtualDub Filter Settings groupbox as shown below, click on the pencil icon which will open VirtualDub2.

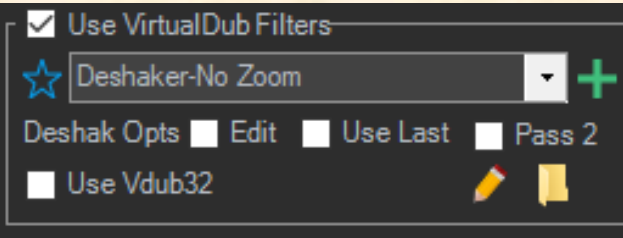

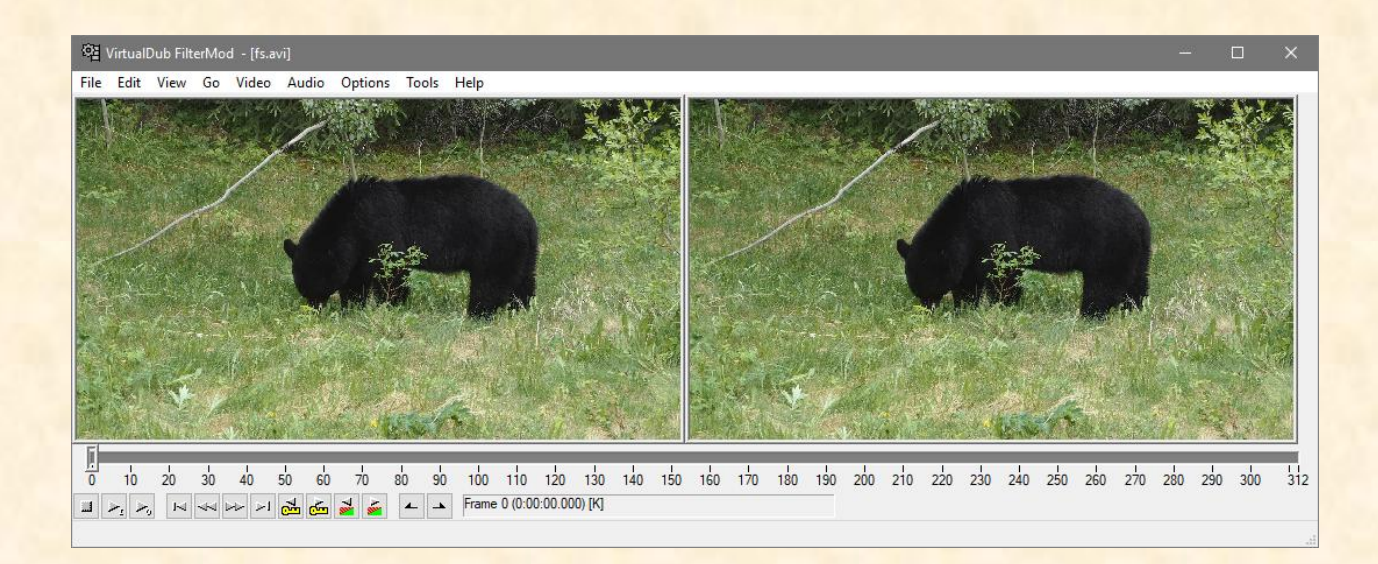

13.First, resize the window to your liking. Then click on "View" and set the window as shown below. While this step is not essential, it will enable the display of the VirtualDub window during processing in a somewhat reasonable way.

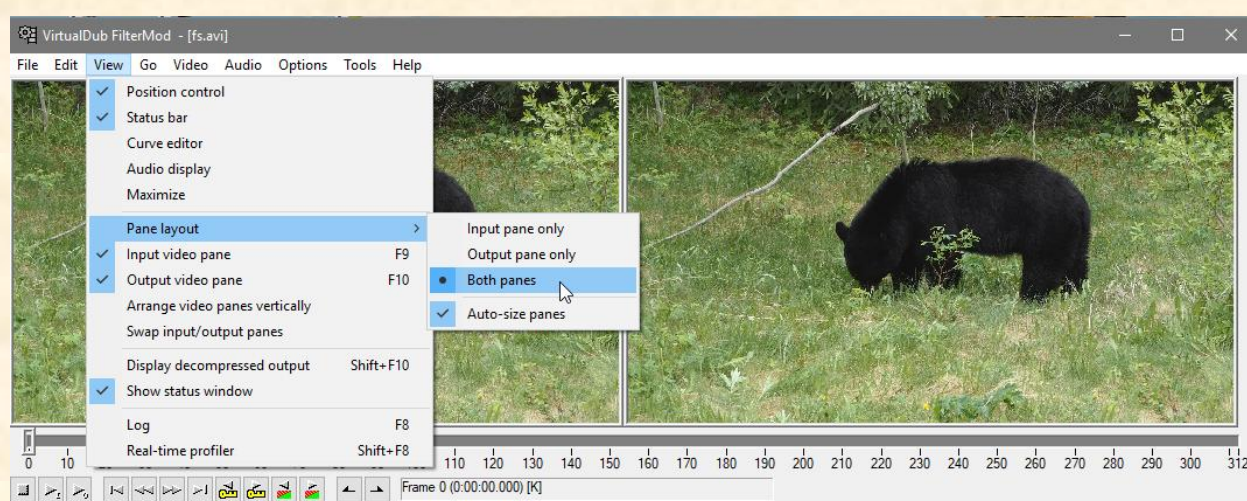

14.This is important and has changed.

For Vegas 12 only, Under Options|Preferences select AVI and make sure the box is checked to use internal decoders for the DebugMode Frameserver. For Vegas 12-16. The box to use internal decoders must now be UNTICKED. Otherwise, only black video will be rendered.

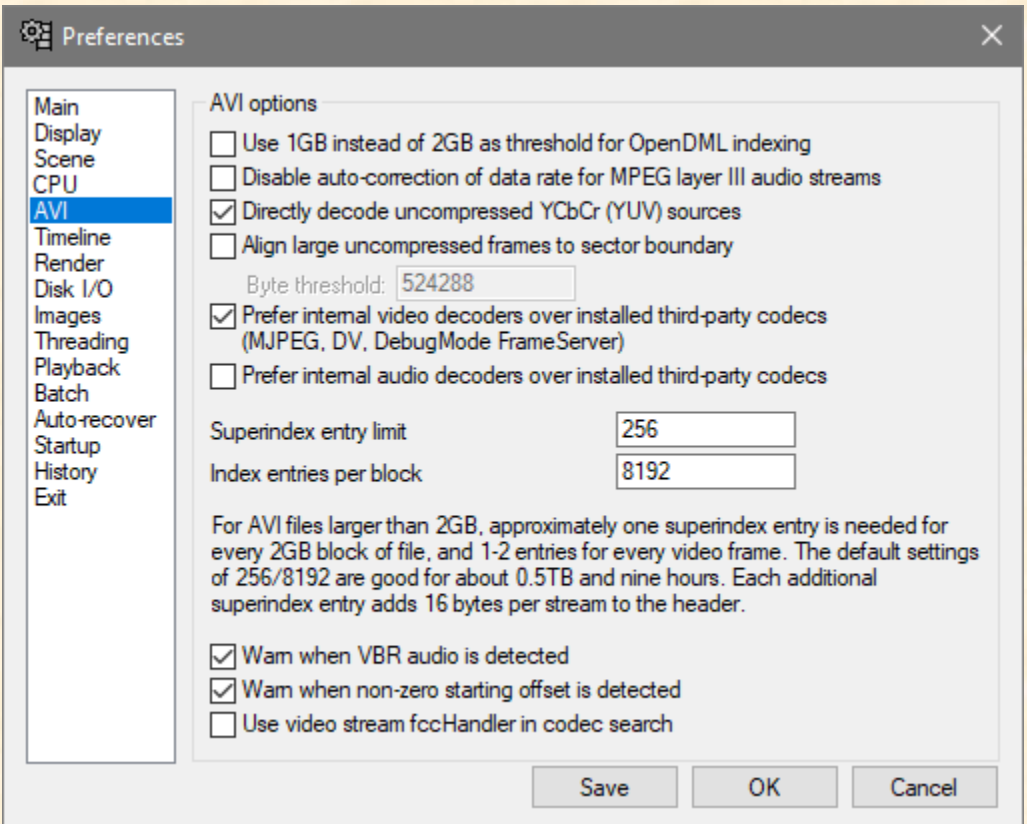

15.Under Batch, tick the Show status checkbox.

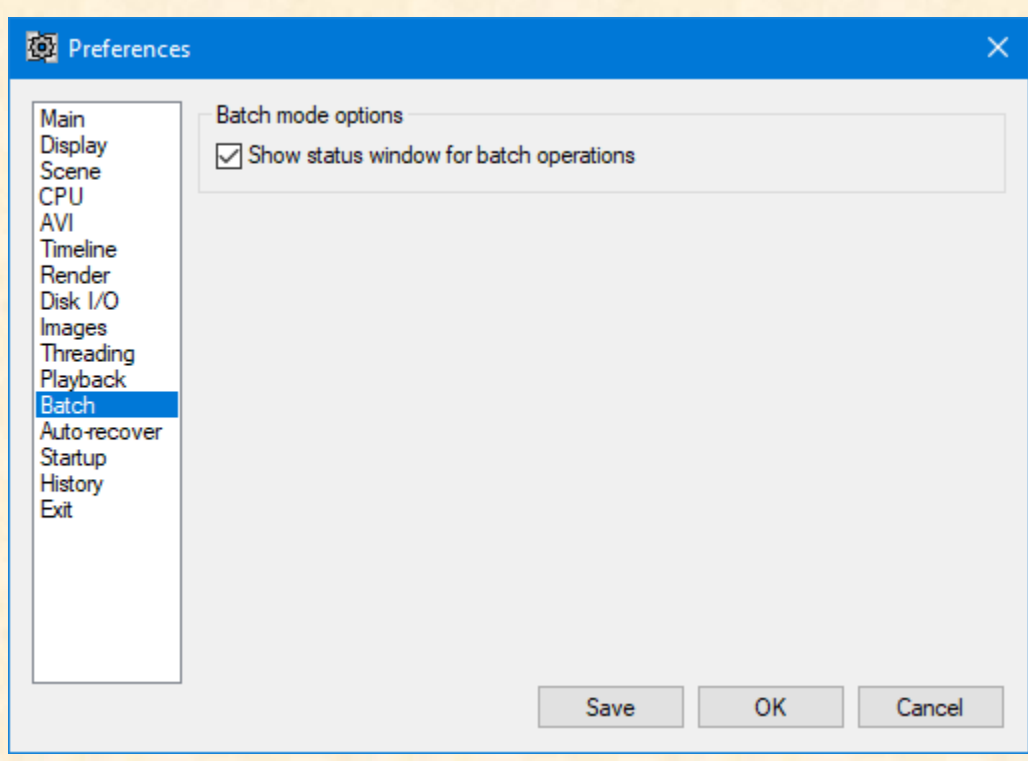

### File Locations

- 1. Applications: C:\Program Files\HappyOtterScripts Includes VirtualDub2, Avisynth Repository, all avisynth plug-ins, ffmpeg and other apps.
- 2. User Data: C:\ProgramData\HappyOtterScripts-Includes scripts and all settings files.
- 3. Scripts for Magix Versions: C:\ProgramData\HappyOtterScripts\Magix Vegas Pro\Scripts
- 4. Scripts for Sony Versions: C:\ProgramData\HappyOtterScripts\Sony Vegas Pro\Scripts
- 5. Note: Scripts are NOT copied to the usual script menu locations. If you want to use HO scripts without the OtterInfoBar or OtterBar (not recommended since you will lose some functionality), you must manually copy them into the appropriate script menu folder.

#### Known Issues

1. None at the moment.